# **OST 2.0 Bedienung**

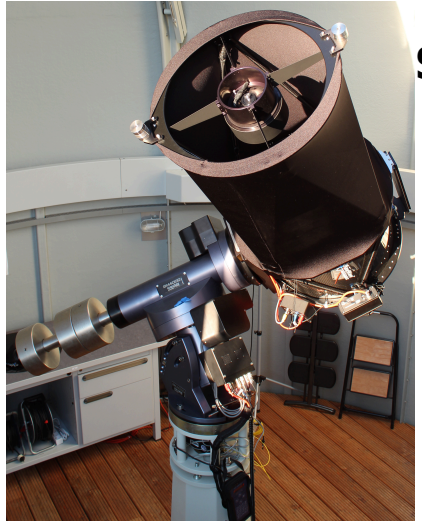

OST 2.0 – Unser neues Teleskop ein CDK20 (Planewave)

## **[S](https://polaris.astro.physik.uni-potsdam.de/wiki/lib/exe/detail.php?id=de%3Aost%3Atelescope%3Ahandling_new&media=ost:cdk20:cdk20_cut.jpg)icherheitshinweise**

- **Niemals** ohne Sonnenfilter mit dem Teleskop in die Sonne schauen. Dabei kann es zu **irreparablen Schäden** an Auge und optischen Geräten kommen! Das OST ist **nicht** für Sonnenbeobachtungen ausgelegt, daher dieses Teleskop niemals auf die Sonne auszurichten!
- **WATCH THE CABLES!** Die Benutzerfreundlichkeit des Teleskops basiert auf einer hohen Automatisierung der Geräte, was das Vorhandensein einiger Kabel mit sich bringt. Um ein Hängenbleiben insbesondere von Kabeln zusätzlich an das Teleskop angebrachter Geräte während eines Schwenkvorgangs zu vermeiden, ist auf diese besonders zu achten.
- Die Tür vom Dach ins Gebäude ist stets verschlossen zu halten, da die Klappe der Kuppel entweder beim Ausklappen auf die Tür treffen oder bei Drehung der Kuppel gegen die Tür stoßen könnte.

## **Allgemeine Hinweise**

Das Observatorium kann vollständig remote (ferngesteuert) oder auch nur teilweise remote betrieben werden (wenn man im Observatorium ist, unter Nutzung nur einiger der Remoteoperationen). Die Handhabung der einzelnen Komponenten des Observatoriums wird im Folgenden kurz erläutert, beginnend mit der manuellen Steuerung, bevor auf den Remotebetrieb eingegangen wird.

## **Das Dach und die Kuppel**

Informationen zur Kuppel und zum Daches sind in einem separaten [Artikel](https://polaris.astro.physik.uni-potsdam.de/wiki/doku.php?id=de:ost:telescope:kuppel) zu finden.

## **Manuelle Bedienung**

### **Einschalten des Observatoriums**

- Entfernen Sie die Abdeckungen (falls vorhanden) der Haupt- und Sekundärspiegel des Teleskops und legen Sie sie auf den Rollcontainer oder einen der Schreibtische.
- Den On/Off-Schalter an der Montierung des Teleskops drücken und warten bis der Bootvorgang abgeschlossen ist

Last update: 2024/01/23 de:ost:telescope:handling\_new https://polaris.astro.physik.uni-potsdam.de/wiki/doku.php?id=de:ost:telescope:handling\_new&rev=1706048626 22:23

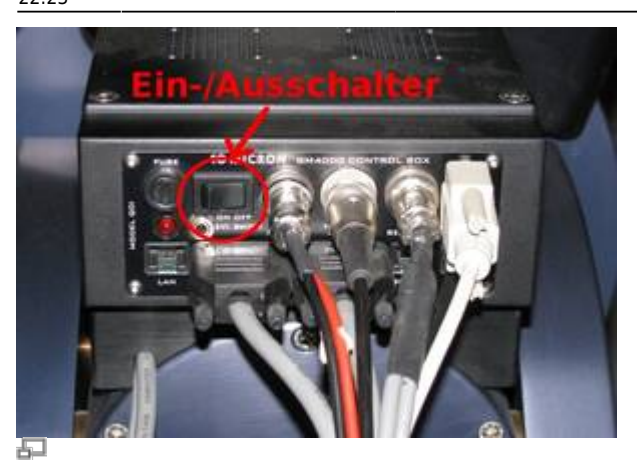

Steuereinheit an der Montierung

#### **Öffnen des Domes**

- Mit der Dome Controller-Fernbedienung zuerst das Tor hochfahren
- Danach bei Bedarf die Horizontklappe öffnen

#### **Die Montierung: GM4000 QCI**

Eine Beschreibung des Handterminals, einschließlich einiger Aspekte des Betriebssystems, sind in einem separaten [Artikel](https://polaris.astro.physik.uni-potsdam.de/wiki/doku.php?id=de:ost:telescope:hand_terminal) beschrieben.

#### **Einstellen der Zeit**

Für die korrekte Berechnung der Objektpositionen muss das Teleskop die aktuelle Zeit kennen. Da die interne Uhr oft der tatsächlichen Zeit voraus ist, muss sie vor jeder Beobachtung korrigiert werden.

Einstellen von Datum und Uhrzeit:

MENU - Local Data - Clock - Date and Time

In dem folgenden Fenster kann man die Uhrzeit (sekundengenau) mit den Zifferntasten einstellen. Es ist nützlich, eine Funkuhr zur Verfügung zu haben oder einen Internet-Dienst wie [diesen hier](http://www.uhrzeit.org/atomuhr.html) zu benutzen. Stellen Sie eine Zeit etwa 30 Sekunden vor der aktuellen Zeit ein und warten Sie, bis die am Handterminal eingestellte Zeit erreicht ist, und drücken Sie dann **ENTER** zur Bestätigung.

## **Remote-Betrieb**

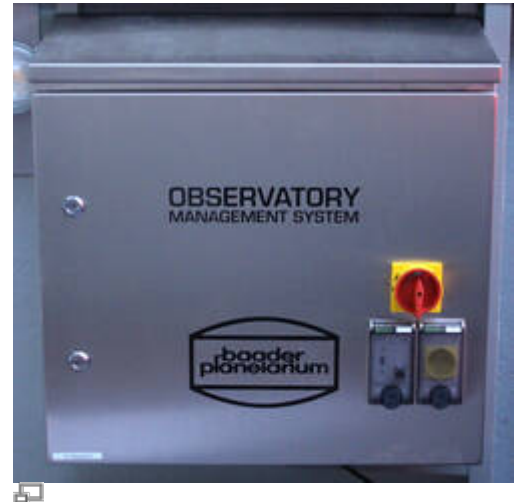

Observatory Management System (OMS)

Die Fernsteuerungsmöglichkeiten des Observatoriums werden durch das Observatory Management System (OMS) bereitgestellt, welches in der großen Metallbox direkt über dem linken Schreibtisch in der Kuppel untergebracht ist. Die Innen- und Außen-Webcams, der All-Sky-Monitor sowie die Temperaturregelung und das Belüftungssystem der Spiegel können nur über das OMS bedient werden.

### **Einloggen**

Das OMS ist über das Remote Desktop Protocol (RDP) zugänglich. Die Anmeldung ist jedoch auf den lokalen IP-Adressraum beschränkt. Daher muss man sich zunächst auf einem der Linux-Rechner aus der Astrophysik-Abteilung vorzugsweise über ssh einloggen. Für das Praktikum kann man den Auswerterechner a12 benutzen. Ein [how-to](https://polaris.astro.physik.uni-potsdam.de/wiki/doku.php?id=de:praktikum:zugang), das das ssh-Login erklärt, ist verfügbar.

Um RDP von einem Linux-Computer aus zu nutzen, empfehlen wir Remmina, das auf allen unseren Linux-Installationen verfügbar ist. Eine Beispielkonfiguration für Remmina wird in diesem [Artikel](https://polaris.astro.physik.uni-potsdam.de/wiki/doku.php?id=de:ost:telescope:remmina) beschrieben.

## **Hochfahren**

Nach dem Einloggen auf dem OMS sieht man den folgenden Desktop. Sollten die Icons mal nicht so schön angeordnet sein kann die gezeigte Konfiguration, auf die wir hier teilweise verweisen werden, über das Programm DesktopOK wiederhergestellt werden.

Die wichtigsten Programm sind in der oberen rechten Ecke das Desktops gruppiert, während die Programme, die

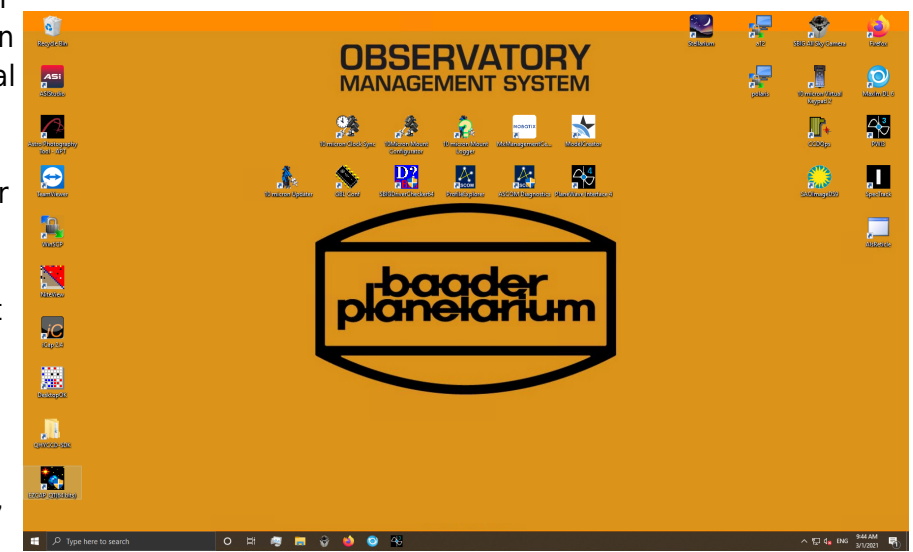

nicht ganz so häufig genutzt werden, an der linken Seite angeordnet sind. Die Programme in der Mitte des Desktops sind in der Regel für den normalen Betrieb nicht weiter relevant. Die allerwichtigsten Programme sind auch noch einmal in der Taskleiste hinterlegt.

#### **Geräte mit Strom versorgen und hochfahren**

Als erstes sollte Firefox gestartet werden, da einige wichtige Geräte des Observatoriums ihr eigenes Webinterface mitbringen und darüber angesprochen werden können. Firefox kann über das Icon oben rechts auf den Desktop oder auch über die Taskleiste gestartet werden. Die Startseite zeigt das OMS-Kontrollmenü (siehe unten).

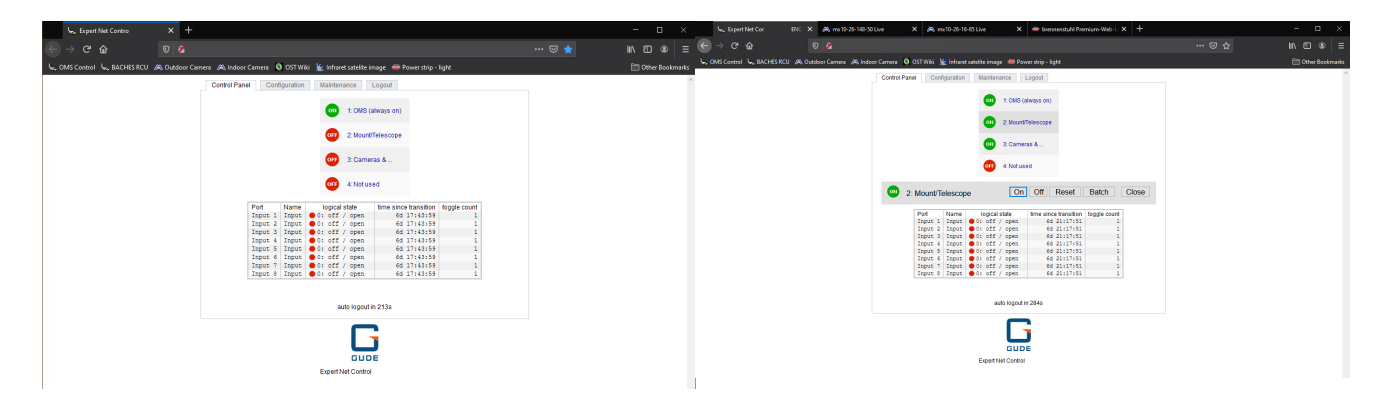

Wie auf der Abbildung oben zu sehen, können über das Kontrollmenü vier Geräte geschaltet werden. Auf Position 1 befindet sich das OMS selbst, welches natürlich nie ausgeschaltet werden darf und daher immer grün hinterlegt ist. Auf Position 2 befindet sich das Teleskop bzw. die Montierung. Über die 3. Position können die Kameras, die All-Sky-Kamera und alle weiteren elektrischen Anbauten am Teleskops geschaltet werden. Die 4. Position ist aktuell noch nicht mit einem Gerät belegt.

Klickt man auf **Cameras &…** werden die Schaltflächen zum An- bzw. Ausschalten sichtbar. Durch ein Klick auf **On** können die Kameras bzw. alle weiteren Teleskopanbauten angeschaltet werden. Der entsprechende Eintrag wird dann grün markiert. Nach dem man die Kameras nach der Beobachtung ordnungsgemäß heruntergefahren hat, kann man durch einen Klick auf **Off** die Kameras bzw. deren Stromversorgung wieder ausschalten.

Im Falle des Teleskops bzw. der Montierung läuft es ein bisschen anders. Hier muss man auf den Button **Batch** klicken und dann sicherstellen, dass die Einstellungen wie folgt sind: **switch** on**, wait** 3 **sec(s), switch** off. Anschließend auf **Ok** klicken. Die Statusanzeige wird kurz auf grün gehen und anschließend wieder auf rot wechseln. Dies ist vollkommen normal und erwartet. Mehr dazu weiter unten unter dem Punkt [Nach dem Beobachten](#page--1-0).. Nach gut 20 Sekunden sollte die Montierung vollständig hochgefahren sein.

#### **Überblick verschaffen**

Es bietet sich an, dann zunächst einen Blick auf die Überwachungskameras zu werfen. Wir haben eine Innen- und eine Außenkamera. Diese sind ebenso über Firefox zu erreichen. Hierfür oben in der Lesezeichenleiste auf **Outdoor Camera** bzw. **Indoor Camera** klicken.

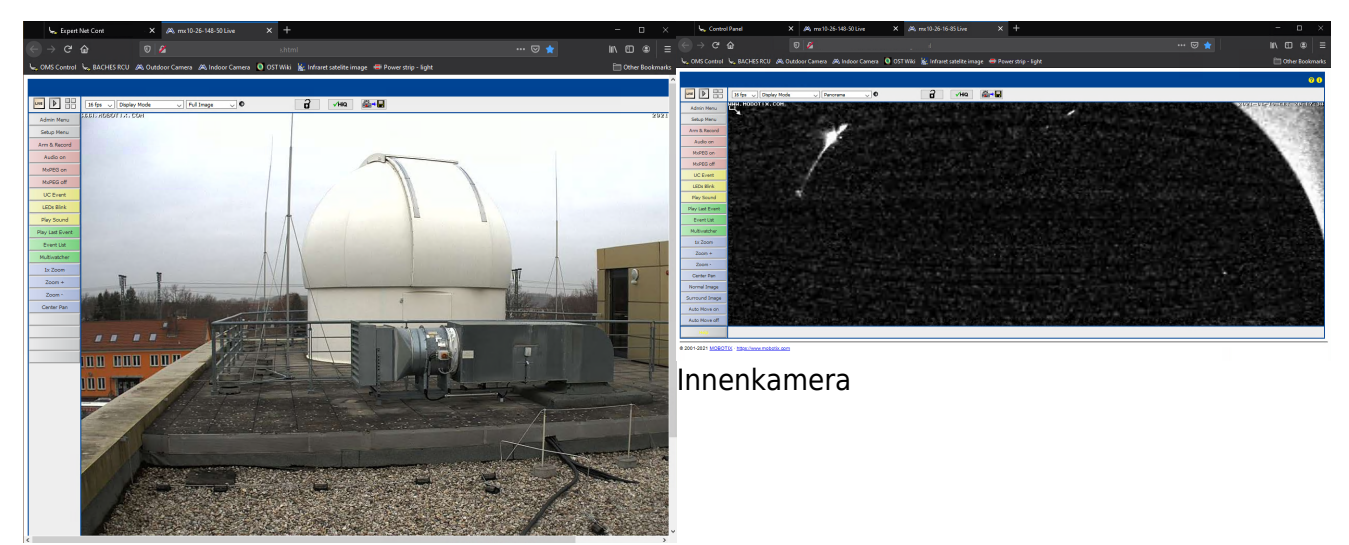

Außenkamera

Die Außenkamera befindet sich auf einem Mast ein paar Meter vom Dome entfernt. Auf diesem befindet sich auch die All-Sky-Kamera auf die wir gleich noch einmal genauer eingehen. Auf der Innenkamera wird zunächst nicht viel zu sehen sein, da der Dome noch geschlossen ist und im Dome

normalerweise kein Licht angeschaltet ist **. Auf dem Bild oben sieht man noch, wie ein bisschen** Licht durch den kleinen Spalt an der Domeklappe kommt.

Falls man sich dennoch einmal einen Überblick über das Innere des Domes verschaffen möchtet, haben wir die Möglichkeit auch das Licht im Dome über den Webbrowser anzuschalten. Hierfür wieder oben in der Lesezeichenleiste auf **Power strip - light** klicken. Auf der sich öffnenden Seite hat man die Möglichkeit sowohl das Licht anzuschalten als auch die Steckerleiste unten an der Säule des Teleskops zu schalten. Auf diese Weise können auch Kameras betrieben werden, die keinen Stecker haben, die in den OMS-Kontroll-Hub passen, welcher sich am Teleskop befindet und welcher über das OMS-Kontrollfenster (siehe oben) geschaltet wird. Zum An- und Ausschalten der Steckerleiste und des Lichtes einfach auf **On/Off 1** bzw. **On/Off 2** klicken. Unten ist auch noch einmal die Innenansicht bei angeschaltetem Licht gezeigt.

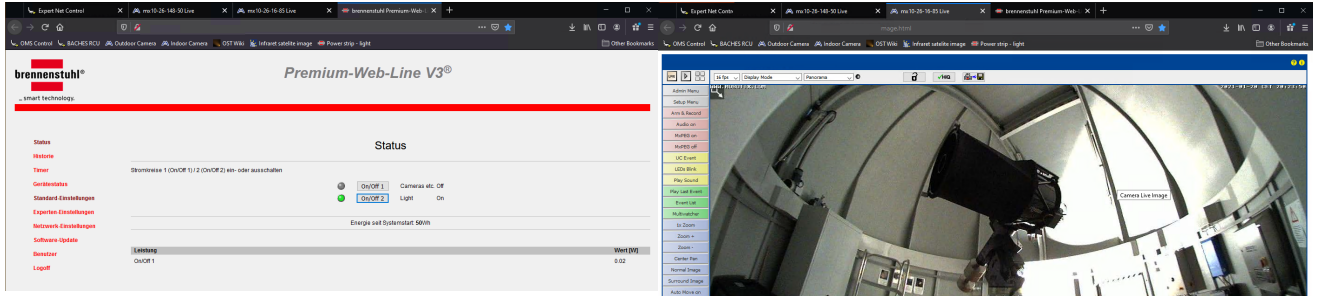

Remotesteuerung der Steckerleiste und des Lichtes Innenkamera bei angeschaltetem Licht

Last update: 2024/01/23 de:ost:telescope:handling\_new https://polaris.astro.physik.uni-potsdam.de/wiki/doku.php?id=de:ost:telescope:handling\_new&rev=1706048626 22:23

#### **MaxIm DL**

[MaxIm DL](https://polaris.astro.physik.uni-potsdam.de/wiki/doku.php?id=de:ost:ccds:maximdl) ist das Kernelement in der Steuerung des Observatoriums. Über diese Software kann der Dome, die Montierung bzw. das Teleskop sowie alle Kameras gesteuert werden. Für Details zu [MaxIm](https://polaris.astro.physik.uni-potsdam.de/wiki/doku.php?id=de:ost:ccds:maximdl) [DL](https://polaris.astro.physik.uni-potsdam.de/wiki/doku.php?id=de:ost:ccds:maximdl) und wie man es mit den Komponenten des Observatoriums verbindet verweisen wir auf den [MaxIm DL Artikel.](https://polaris.astro.physik.uni-potsdam.de/wiki/doku.php?id=de:ost:ccds:maximdl)

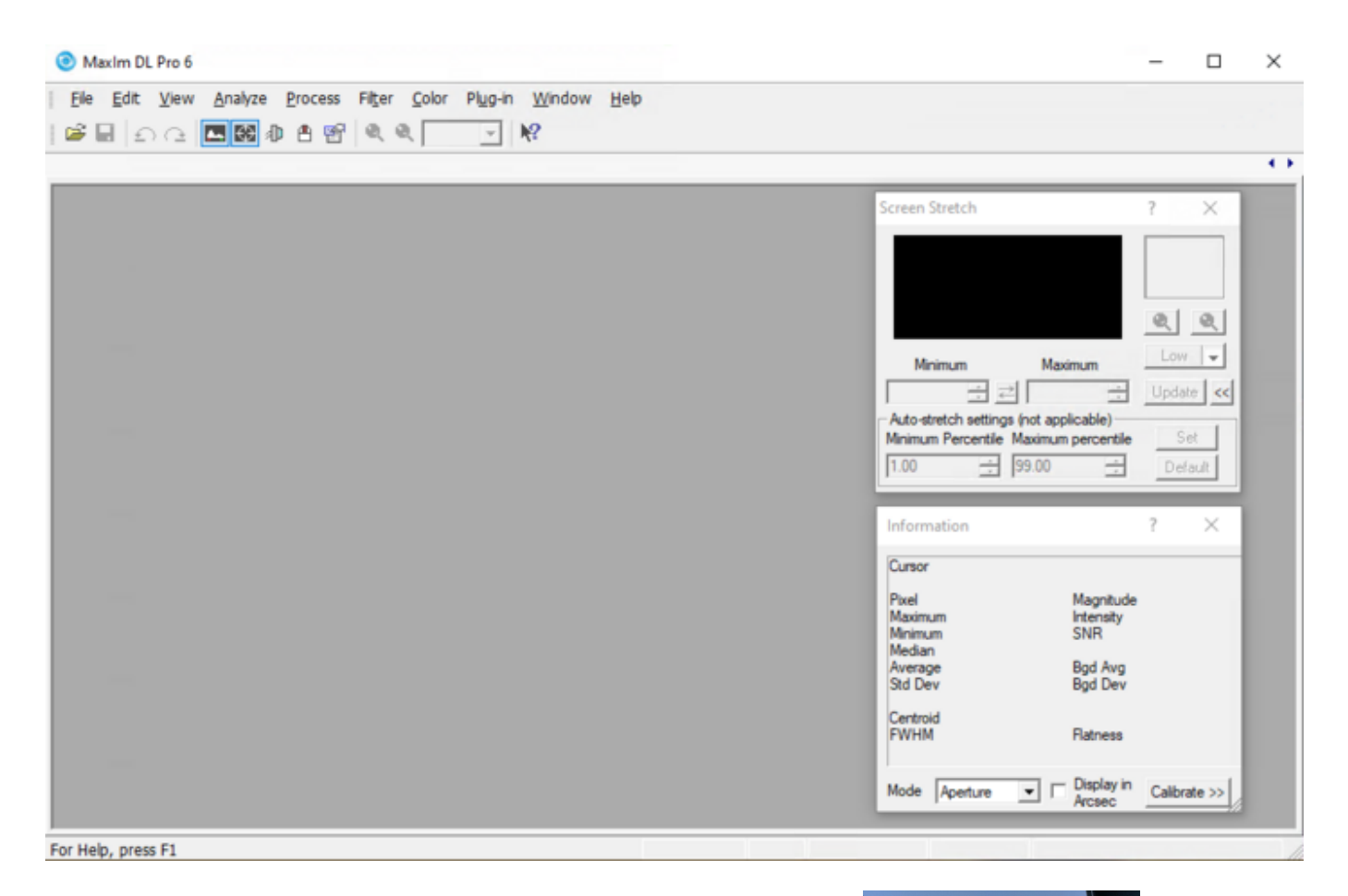

#### **Öffnen des Domes**

Der Dome kann entweder über die [Handsteuerung](https://polaris.astro.physik.uni-potsdam.de/wiki/doku.php?id=de:ost:telescope:kuppel) oder aber über [MaxIm DL](https://polaris.astro.physik.uni-potsdam.de/wiki/doku.php?id=de:ost:ccds:maximdl) aufgefahren werden. Für letzteres muss man nur im **Dome**-Tab des **Observatory**-Kontrollfenster von MaxIm DL auf den **Open**-Button klicken und sowohl das Tor als auch die Klappe fahren vollautomatisch und komplett auf.

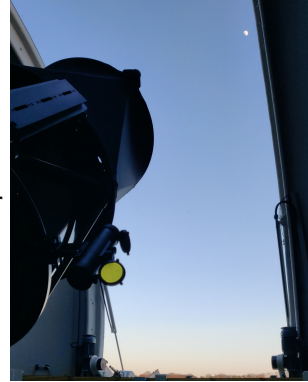

#### **Betriebsbereit**

Hat man diese Schritte erfolgreich durchgeführt ist das Observatorium im Grunde betriebsbereit. Im folgenden gehen wir noch darauf ein was sonst noch zu tun ist bzw. welche Geräte und

Software es noch zu entdecken gibt .

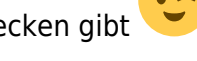

## **Der All-Sky-Monitor**

Die All-Sky-Kamera von SBIG (siehe Foto rechts) bietet die Möglichkeit sich einen guten Eindruck von den gegebenen Beobachtungsbedingungen zu machen. Sobald man die Stromversorgung für die Kameras angeschaltet hat, kann auch die Software zur Kontrolle der All-Sky-Kamera (siehe Abbildung unten) starten. Die entsprechende Verknüpfung auf dem Desktop heißt **SBIG All Sky Camera**.

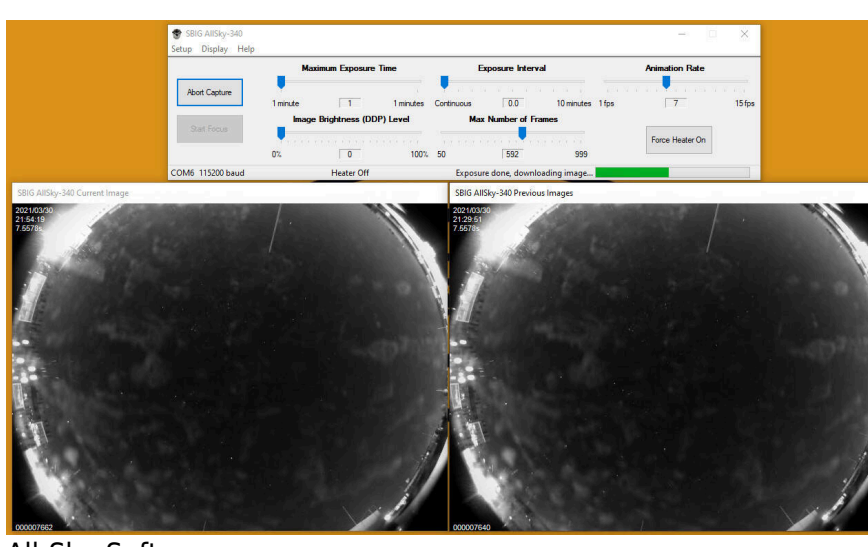

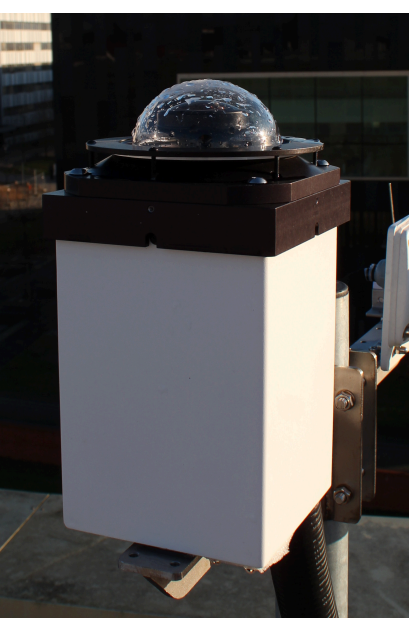

AllSky-340 von SBIG mit ein bisschen Restfeuchtigkeit vom letztem Regen auf dem Dome

All-Sky-Software

Der All-Sky-Monitor ist bereits fokussiert und es ist in Regel nicht nötig die Standardeinstellung anzupassen, sodass man direkt auf **Start Capture** klicken kann. Die Kamera beginnt daraufhin kontinuierlich Aufnahmen zu erstellen. Das aktuelle Bild wird in dem Fenster **SBIG ALLSky-340 Current Image** (links auf dem Bild oben) dargestellt, während in dem Fenster **SBIG ALLSky-340 Previous Images** (rechts auf dem Bild oben) ein Video aus den bereits erstellen Aufnahmen gezeigt wird. Die Kamera passt die Belichtungszeit selbständig an. Dies kann insbesondere bei Dunkelheit dazu führen, dass man einige Aufnahmen abwarten muss bis die Kamera die Belichtungszeit richtig eingestellt hat und man die Umgebung und den Sternhimmel erkennen kann. Die Kamera ist über eine langsame serielle Verbindung an das OMS angebunden, was die Verbindung stabil aber auch sehr langsam macht, sodass es etwas dauert bis die einzelnen Aufnahmen heruntergeladen sind.

## **Fokussieren & PWI3**

Wie man das Teleskop fokussiert und was die Software PWI3 damit zu tun hat, wird im folgenden [Artikel](https://polaris.astro.physik.uni-potsdam.de/wiki/doku.php?id=de:ost:fokus_new) beschrieben.

## **Beobachten**

#### **Beobachtungen mit dem Okular**

Es stehen Okulare mit verschiedenen Brennweiten zur Verfügung. Die Beobachtung sollte mit dem Okular mit der größten Brennweite beginnen. Hat man das gewünschte Objekt fokussiert, kann man Last<br>update: update: 2024/01/23 de:ost:telescope:handling\_new https://polaris.astro.physik.uni-potsdam.de/wiki/doku.php?id=de:ost:telescope:handling\_new&rev=1706048626 22:23

es mittels der Richtungstasten

$$
N-S-0-W
$$

auf dem Handterminal in die Mitte des Gesichtsfeldes bringen und das Okular durch eines mit geringerer Brennweite ersetzen, für das dann der Fokus wieder neu bestimmt werden muss. Nach dem Beobachten ist das Okular zu entfernen und einer der Spektrografen oder eine der Kameras mit dem entsprechenden Adapter wieder anzubauen.

#### **Beobachtungen mit einer Kamera**

- [Photometrie](https://polaris.astro.physik.uni-potsdam.de/wiki/doku.php?id=de:ost:ccds:photometrie)
- [Astrofotografie](https://polaris.astro.physik.uni-potsdam.de/wiki/doku.php?id=de:ost:ccds:astrofotografie)

#### **Beobachtungen mit den Spektrografen**

- [Aufnahmen mit dem Spektrografen](https://polaris.astro.physik.uni-potsdam.de/wiki/doku.php?id=de:ost:spektrograph:howto)
- [Beispielspektren](https://polaris.astro.physik.uni-potsdam.de/wiki/doku.php?id=de:ost:spektrograph:aufnahmen)

#### **Wechseln der Instrumente**

Beim Wechseln der Instrumente sind zwei grundlegende Dinge zu beachten: Einerseits hat der Okularauszug naturgemäß nur einen begrenzten Verstellweg, sodass für unterschiedliche Instrumente auch verschiedene Adapter (M68-Gewinde) benötigt werden. In dem Artikel zum [Fokussieren](https://polaris.astro.physik.uni-potsdam.de/wiki/doku.php?id=de:ost:fokus_new) gehen wir genauer darauf ein, wie man die ideale Adapterlänge berechnet und listen für die am häufigsten verwendeten Instrumente die normalerweise verwendeten Adapterlängen auf.

Des Weiteren sollten die wechselbaren Tariergewichte (Ausgleichsgewichte) am Tubus an das jeweilige Instrument angepasst werden (siehe Tabelle unten). Zur Verfügung stehen kleine Tariergewichte mit 230g und ein Großes mit 1kg. Letzteres wird auf einer Stange montiert, auf der es entsprechend den Bedürfnissen verschoben werden kann. Die Fassung für die Stange bleibt immer am Tubus montiert.

Die Tariergewichte befinden sich im großen Metallschrank. Die kleinen Tariergewichte

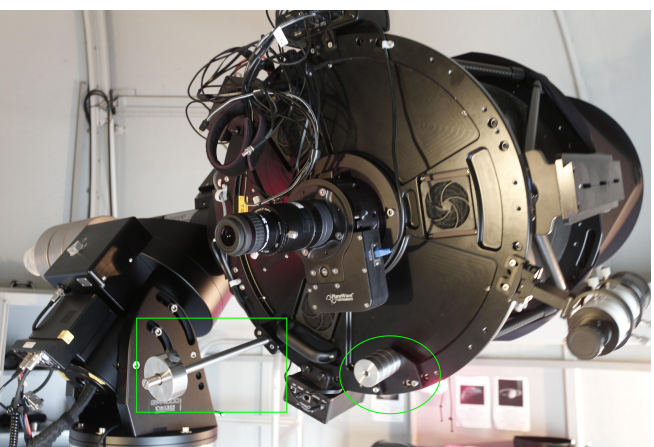

CDK20 mit Okular und Ausgleichsgewichte

müssen auf einem Tariergewichtshalter aufgeschraubt werden, der zumeist zuerst montiert werden muss. Wird an den Ausgleichsgewichten vorne am Tubus hantiert sollte das Teleskop in eine Position gebracht werden, in der es möglichst Richtung Boden schaut, damit auf jeden Fall verhindert wird, dass die Ausgleichsgewichte beim ab- oder anschrauben in den Tubus fallen.

#### **Konfigurationen:**

Todo: Bilder in der Tabelle aktualisieren.

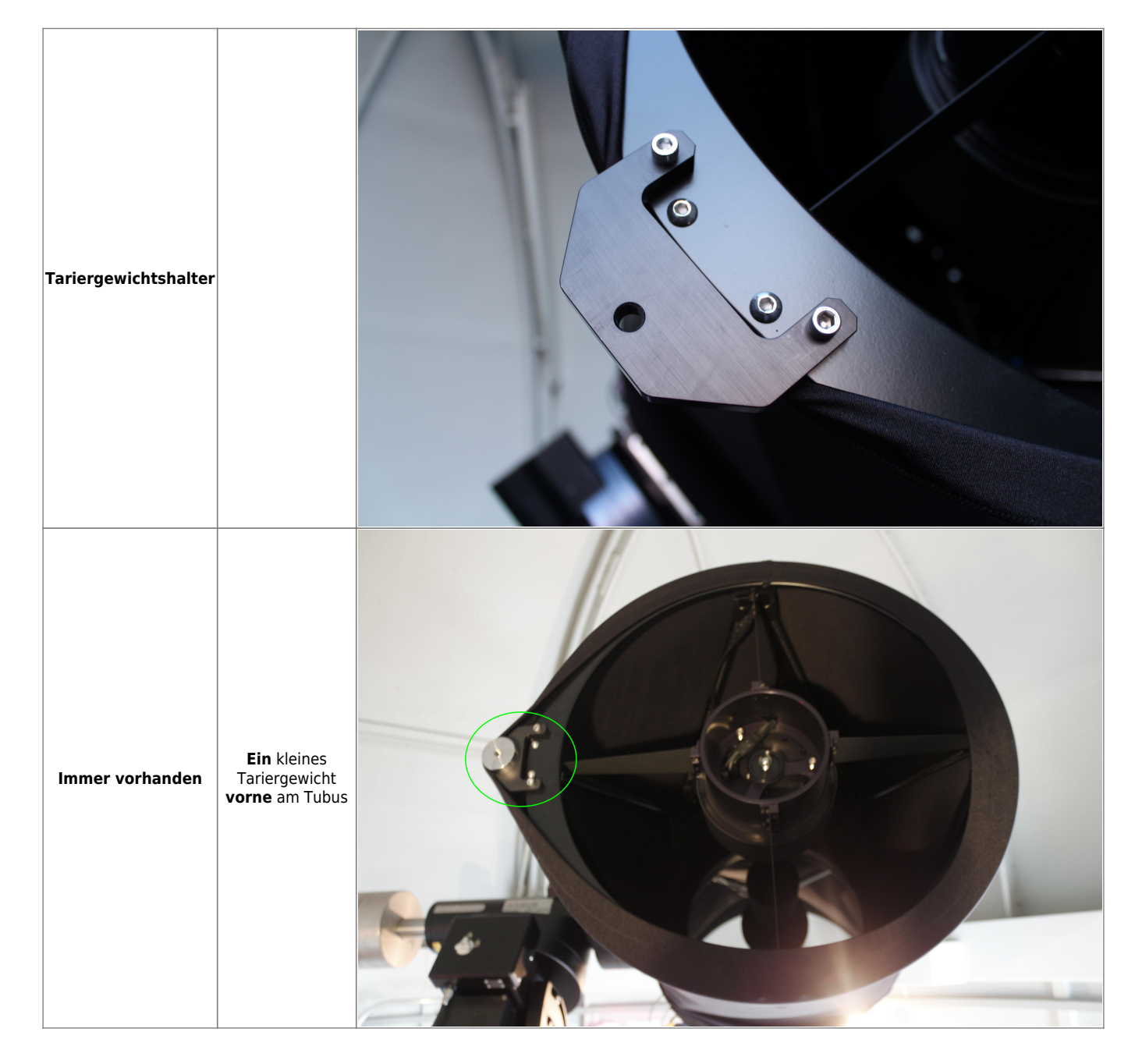

Last update:

2024/01/23 22:23 de:ost:telescope:handling\_new https://polaris.astro.physik.uni-potsdam.de/wiki/doku.php?id=de:ost:telescope:handling\_new&rev=1706048626

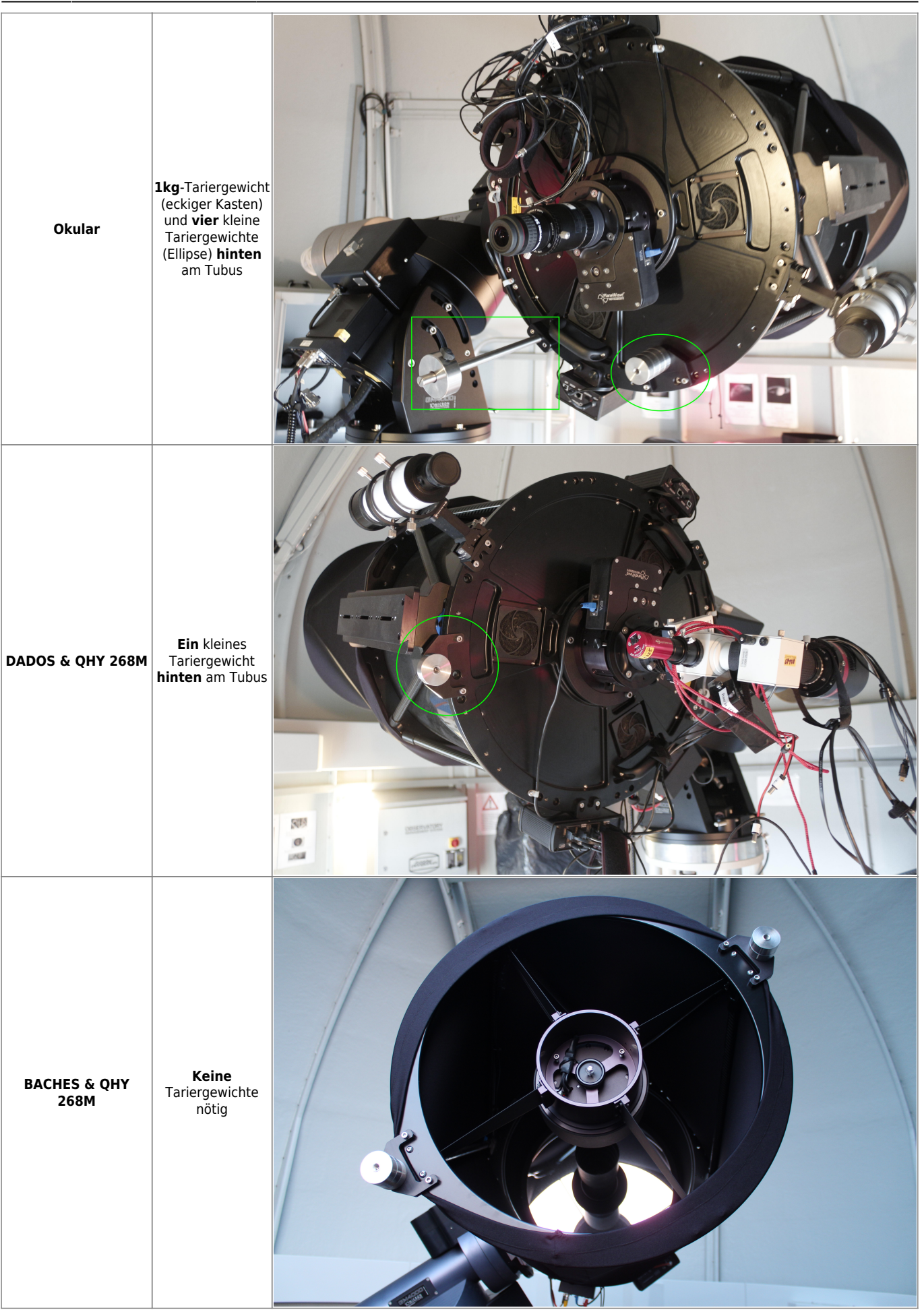

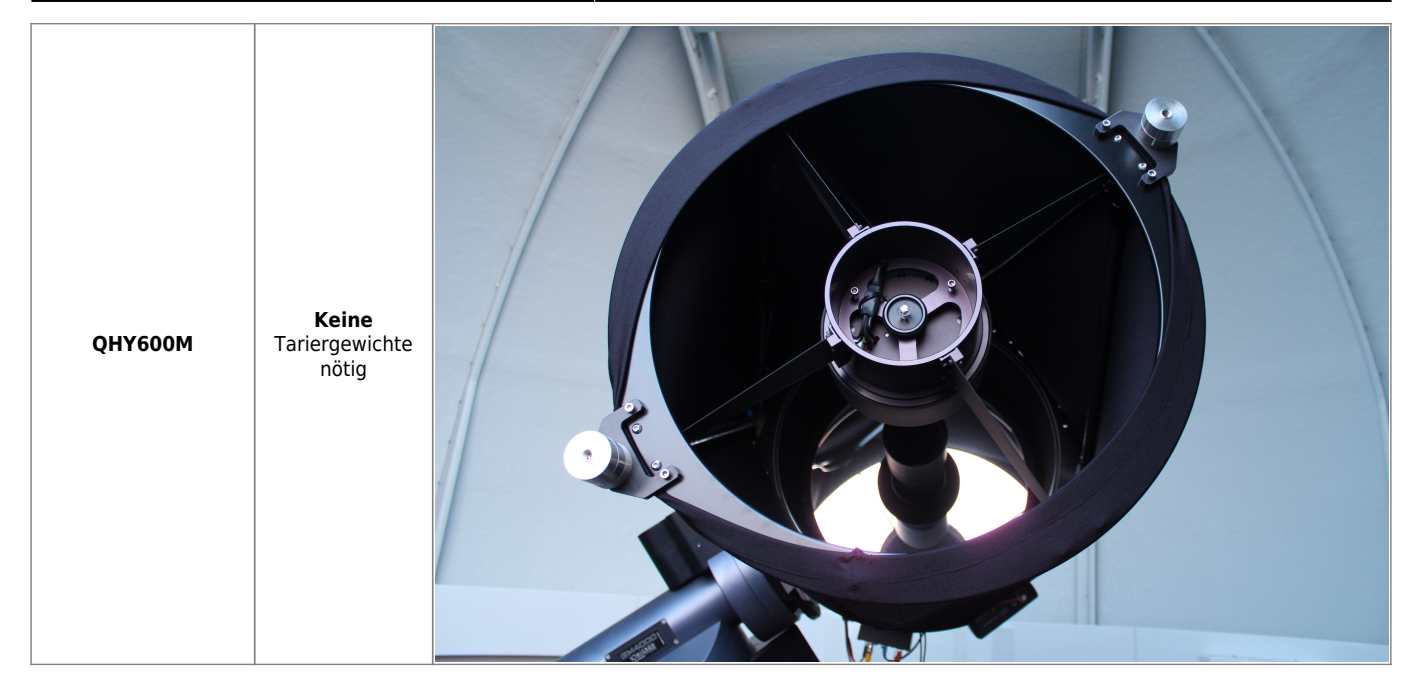

### **Nach dem Beobachten**

#### **Einparken & Aufwärmen**

Nach der Beobachtung muss das Teleskop wieder in den Ursprungszustand zurückgebracht werden. Hierfür sind folgende Dinge zu erledigen:

- **Kamerakühlung ausschalten** (falls zutreffend): Als erstes sollte man die Kühlung der Kameras ausschalten bzw. diese herunterfahren. Hierfür im **Setup**-Tab des **Camera Control**-Fensters von MaxIm DL auf **Warm Up** klicken.
- **Kuppel schließen:** Dann sollte man das Tor und die Klappe der Kuppel schließen. Hierzu kann die Kuppel über die Handsteuerung manuell zugefahren werden, dabei muss darauf geachtet werden, dass zuerst die Klappe und dann das Tor zu schließen ist. Alternativ kann man auch alles zusammen mit einem Klick in MaxIm DL schließen. Hierfür im **Dome**-Tab des **Observatory**-Kontrollfenster auf **Close** klicken und danach sicher stellen, dass die Option **Slave Dome To Scope** wieder aktiviert wird.
- **Teleskop/Montierung parken:** Als nächstes muss die Montierung und mit ihr das Teleskop geparkt werden. Dies kann sowohl über die [Handsteuerung](https://polaris.astro.physik.uni-potsdam.de/wiki/doku.php?id=de:ost:telescope:hand_terminal) als auch wiederum über MaxIm DL erfolgen. Für letzteres muss man im **Telescope**-Tab des **Observatory**-Kontrollfenster auf **Park** klicken.

#### **Herunterfahren**

Ist das Teleskop geparkt, die Kameras auf Umgebungstemperatur aufgewärmt und die Kuppel geschlossen kann mit dem herunterfahren des Observatoriums begonnen werden. Hierfür sind folgende Schritte nötig:

- **Verbindungen zu** *MaxIm DL* **trennen:**
	- Kameras: Hierfür einfach wiederum im **Setup**-Tab des **Camera Control**-Fensters auf **Disconnect** klicken.
	- Dome, Montierung/Teleskop & Okularauszug: Im **Setup**-Tab des **Observatory**-

Kontrollfenster auf die **Disconnect**-Buttons der jeweiligen Geräte klicken oder gleich auf **Disconnect All** klicken.

- *MaxIm DL* **schließen**
- *PWI3* **schließen**
- **All-Sky-Monitor herunterfahren:** Zuerst die Aufnahmeserie beenden durch einen Klick auf **Stop Capture** in der Software **SBIG AllSky-340**, warten bis das letzte Bild heruntergeladen wurde und anschießend diese Software ebenfalls schließen.
- **Stromversorgung der Kameras etc. ausschalten:** Wenn die Kameras wieder auf Umgebungstemperatur sind im Tab mit dem OMS-Kontrollpanell des Webbrowser unter dem Punkt **Cameras &…** auf **Off** klicken.

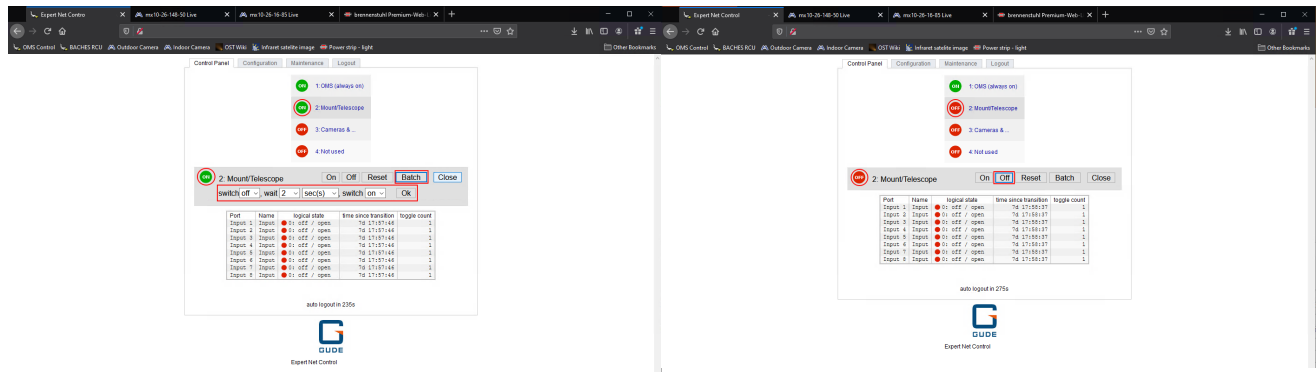

Webbrowser mit OMS-Kontrollpanell: Montierung abschalten - Schritt 1 Webbrowser mit OMS-Kontrollpanell: Montierung abschalten - Schritt 2

- **Teleskop/Montierung herunterfahren:** Im selben Tab des Webbrowser muss zunächst auf den Punkt **Mount/Telescope** geklickt werden. Anschließend sind zwei Schritte auszuführen:
	- 1. auf den Button **Batch** klicken und dann sicherstellen, dass die Einstellungen wie folgt sind: **switch** off**, wait** 3 **sec(s), switch** on (siehe Foto oben). Anschließend auf **Ok** klicken. Die Statusanzeige wird kurz auf rot gehen und anschließend wieder auf grün wechseln. Dies ist vollkommen normal und erwartet.
	- 2. wenigstens 20 Sekunden warten bis die Montierung heruntergefahren ist. Zur Kontrolle kann man noch auf die interne Webcam schauen. Im geparkten Zustand befindet sich die Kontrollleuchte der Montierung in der Mitte des Gesichtsfeld der Kamera (siehe Foto unten). Ist die Kontrollleuchte aus, ist die Montierung erfolgreich heruntergefahren. Anschließend kann sicheren Gewissens auf **Off** geklickt werden. Die Statusanzeige wechselt dann wieder auf rot und bleibt es auch.

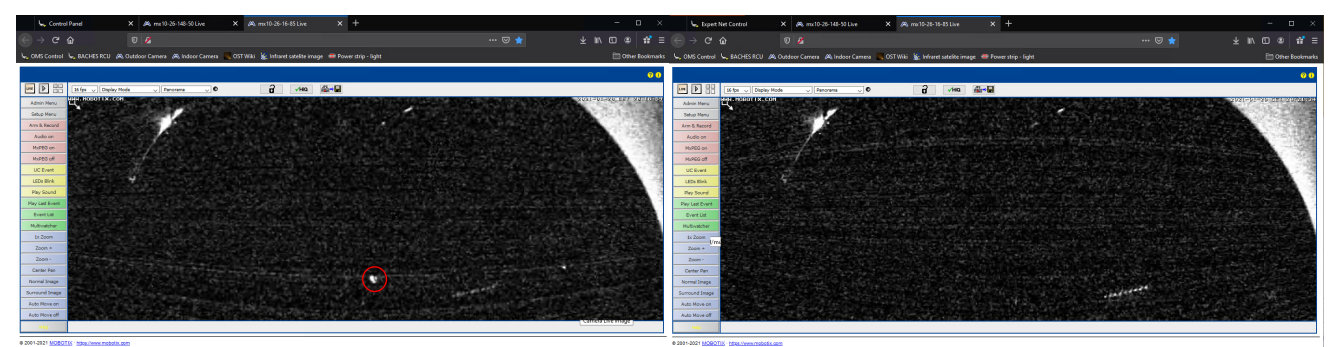

- **Webbrowser schließen**
- **Benutzer abmelden**

Innenkamera: Montierung an Innenkamera: Montierung aus

## **Probleme und deren Lösung**

Eine Zusammenstellung der Problemlösungen zu bekannten Fehlerquellen sind in unserem Artikel [Bekannte Fehlerquellen und deren Lösung](https://polaris.astro.physik.uni-potsdam.de/wiki/doku.php?id=de:ost:telescope:probleme) zu finden.

From: <https://polaris.astro.physik.uni-potsdam.de/wiki/>- **OST Wiki**

Permanent link: **[https://polaris.astro.physik.uni-potsdam.de/wiki/doku.php?id=de:ost:telescope:handling\\_new&rev=1706048626](https://polaris.astro.physik.uni-potsdam.de/wiki/doku.php?id=de:ost:telescope:handling_new&rev=1706048626)**

Last update: **2024/01/23 22:23**

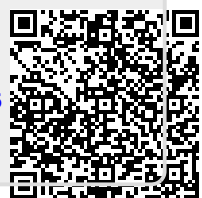